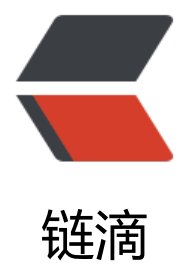

## 虚拟机无法打开电[源,并](https://ld246.com)显示错误: 磁盘类 型不受支持且 / 或无效

作者: rainsun

- 原文链接:https://ld246.com/article/1482586399600
- 来源网站: [链滴](https://ld246.com/member/rainsun)
- 许可协议:[署名-相同方式共享 4.0 国际 \(CC BY-SA 4.0\)](https://ld246.com/article/1482586399600)

```
<br> <math>p</math> vmware workstation的虚拟机文件vmdk转到ESXI主机时启动会提示"磁盘类型不受支持且/或无
"类似信息,参考vmware官方转换方法,转换完后旧的文件可以删除。
</p>
-p<br>2<math>hr</math>\langle/p>
<div>
  \langle ol>\langleli\rangle 通过 SSH 连接到 ESX/ESXi 主机。<br />
<br>2<math>hr</math>有关详细信息,请参见 <a href="https://kb.vmware.com/selfservice/search.do?cmd=displayKC
amp;docType=kc&docTypeID=DT_KB_1_1&externalId=1017910" target="_blank">
sing Tech Support Mode in ESXi 4.1 and ESXi 5.x (1017910) </a>, <br/>br />
<br>2<math>hr</math>\langle/li\rangle\langleli\rangle 运行以下命令:<br />
<br>or <math>/\geqvmkfstools -i <i>HostedVirtualDisk ESXVirtualDisk</i><br />
<br>2<math>hr</math>/其中 <i>HostedVirtualDisk</i> 是主机上 vmdk 的路径, <i>ESXVirtualDisk</i> 是命令将要输
的 vmdk。<br />
<br>2<math>h</math>例如: <br />
<br>2<math>h</math>vmkfstools -i /vmfs/volumes/<em>datastore</em>/<em>virtual_machine_folder</em>/<e
> virtual_machine</em>.vmdk /vmfs/volumes/<em>datastore</em>/<em>new_virtual_ma
hine_folder</em>/<em>_virtual_machine</em>.vmdk<br/><br/>>
<br>2<math>hr</math>/\langle/li\rangle <li>
         将当前附加的 VMDK 与虚拟机分离:<br />
<br>2<math>hr</math>/\langleol>\langleli\rangle在 vSphere Client 或 vSphere Web Client 中, 右键单击虚拟机, 然后单击"编辑设
  \bullet </li>
          \langleli\rangle 选择硬盘。
          \langle/li\rangle\langleli\rangle 单击<strong>移除</strong>。
          \langle/li\rangle\langleli\rangle选择<b>从虚拟机中移除</b>选项。
          \langle/li\rangle\langleli\rangle单击<strong>确定</strong>。<br />
<br>2<math>hr</math>/ </li>
        </ol>
```

```
 </li>
      <li>
         重新附加在步骤 2 中新格式化的 VMDK:<br />
<br>2<math>hr</math><sub>ol</sub></sub>
           \langleli\rangle在 vSphere Client 或 vSphere Web Client 中, 右键单击虚拟机, 然后单击<b>编辑
置</b>。
           \langle/li\rangle<\vert i \rangle 单击<strong>添加</strong>。
            </li>
           <li> 选择硬盘。
           \langle/li\rangle<|i> 单击<strong>下一步</strong>。
            </li>
           <|i>选择<b>使用现有虚拟磁盘</b>选项。
            </li>
           <|i> 单击<strong>下一步</strong>。
           \langle/li\rangle<li>单击<b>浏览</b>,并找到在步骤 2 中创建的新 VMDK。
           \langle/li\rangle<li> 单击<strong>下一步</strong>。
           \langle/li\rangle<li> 单击<strong>下一步</strong>。
           \langle/li\rangle<li>单击<b>完成</b>关闭"添加硬件"窗口。
           \langle/li\rangle\langleli\rangle单击<b>确定</b>关闭虚拟机属性窗口。<br />
<br>2<sub>tr</sub> <math>2</math>\langle/li\rangle</ol>
     \langle/li\rangle<\vert i \rangle打开虚拟机电源。 
      </li>
  </ol>
\langle /div \rangle<span></span>
```